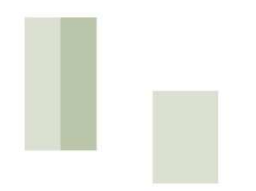

Customer Service 1300 728 500 www.wdrc.qld.gov.au info@wdrc.qld.gov.au

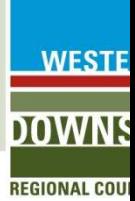

# **Spectrum Spatial - User Guide**

# TABLE OF CONTENTS

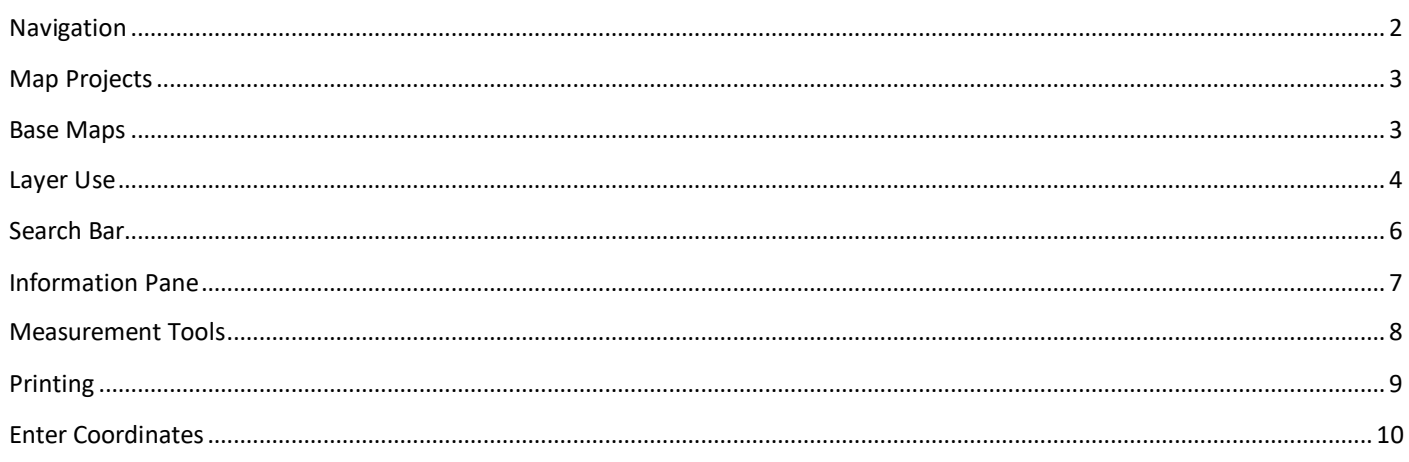

Page 1 of 10

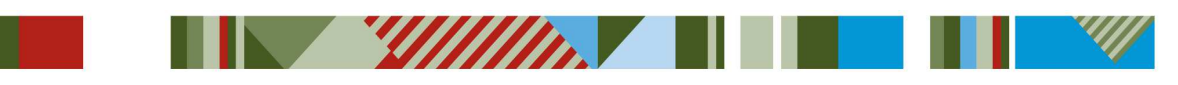

# **NAVIGATION**

To begin navigating through Spectrum Spatial, the "Layer" icon will need to be clicked.

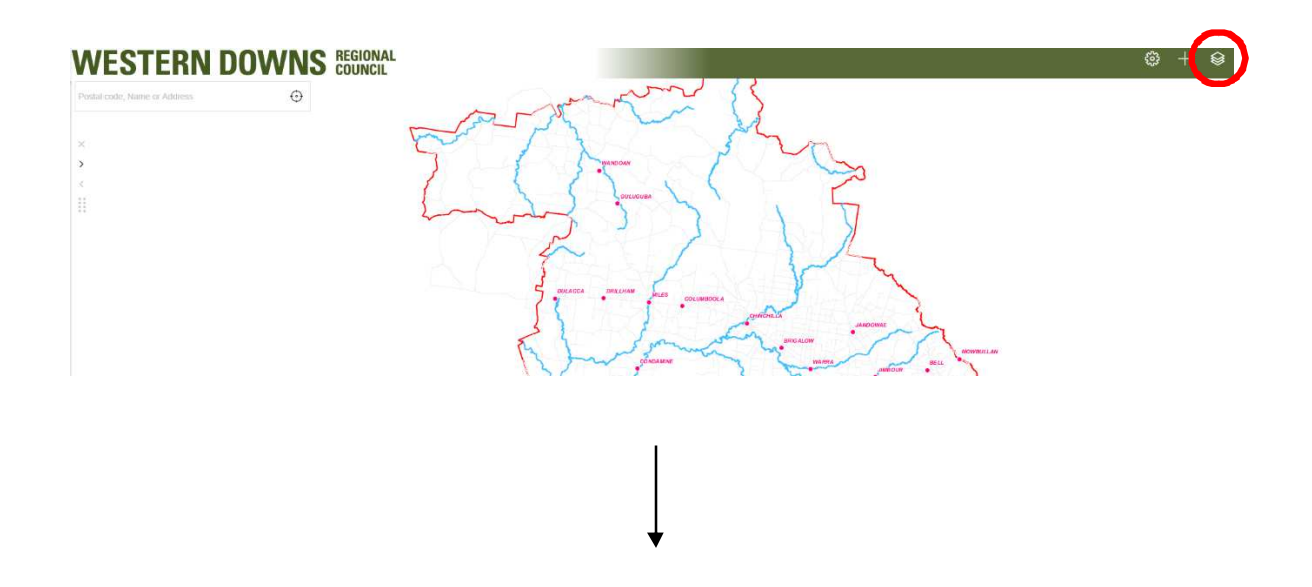

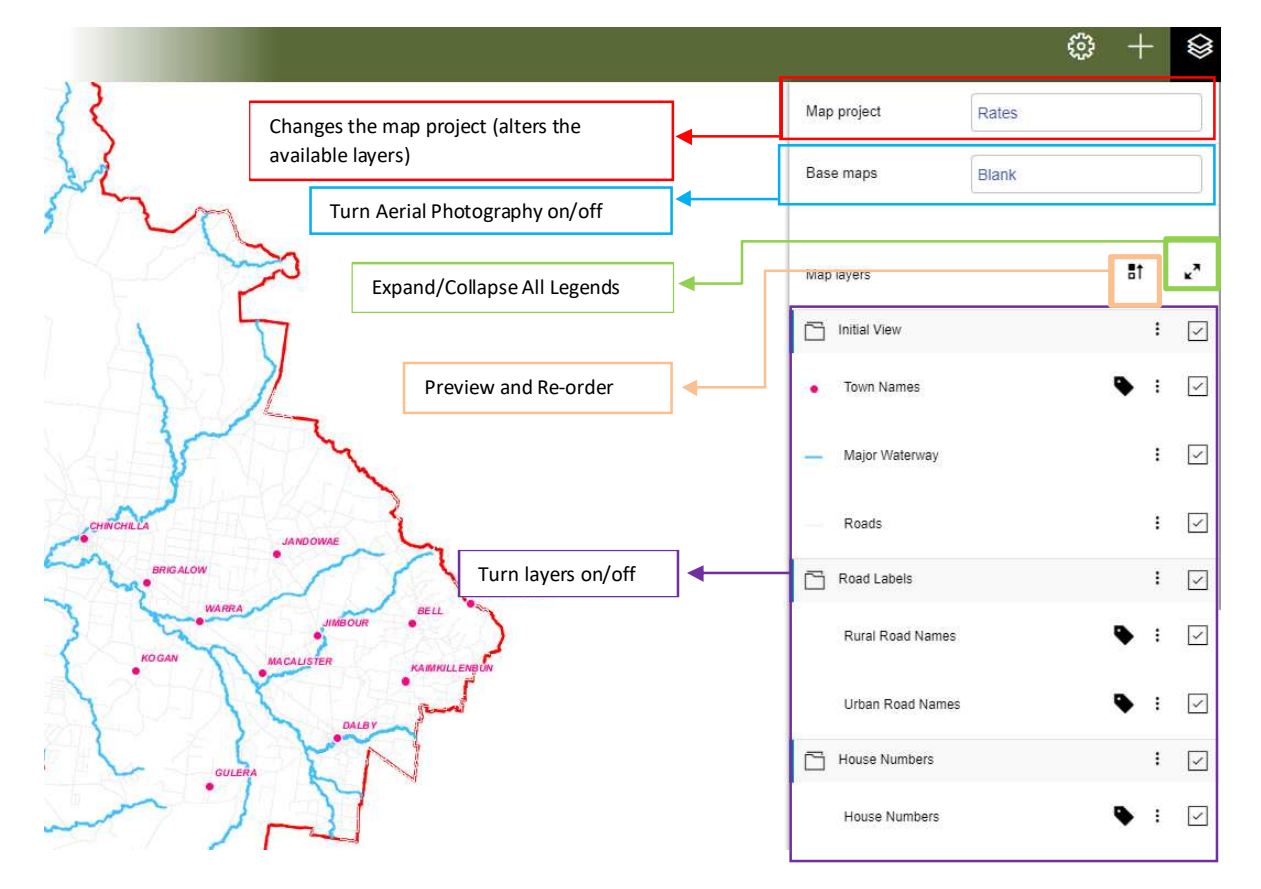

Page **2** of **10** 

**Sillin** 

W

## **MAP PROJECTS**

Spectrum Spatial uses different Map Projects to display different groups of layers. These different Map Configurations are used to display information relevant to the various Council departments.

Use the drop-down list under *Map Project* to change the configuration to the most suitable set of layers:

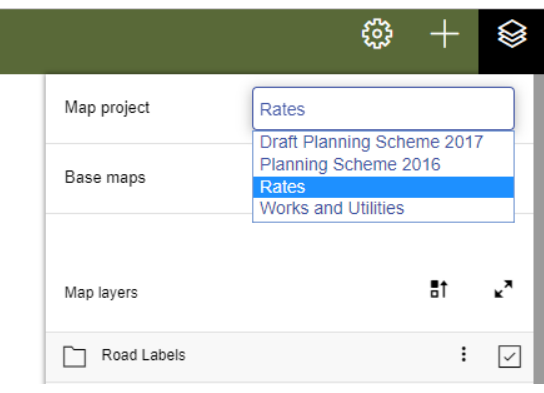

# **BASE MAPS**

The base map allows the user to display either aerial photography, Bing road information or a combination of the two under the data. Nearmap and State Government imagery can be used as a Basemap but it can slow Spectrum Spatial down. Note that one of these Base Maps must always be SELECTED.

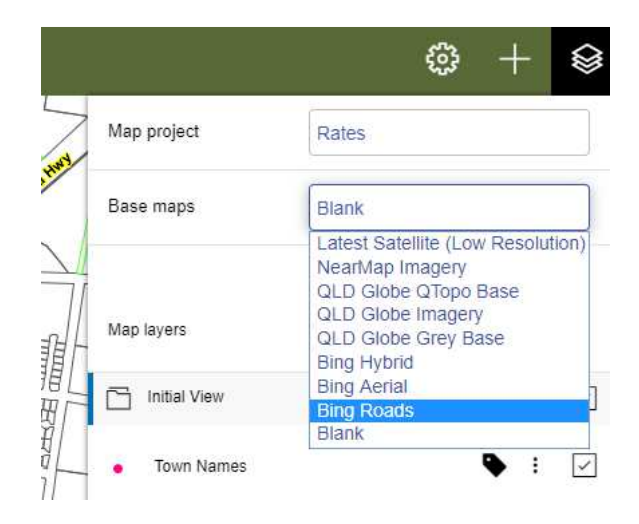

Page **3** of **10** 

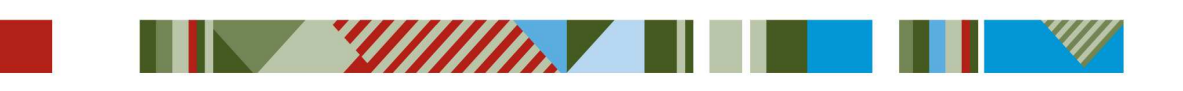

## **LAYER USE**

1. The layers in each Map Configuration can be displayed either individually or as layer groups. In both cases when clicking on the layer name or layer group name will display the layer(s) under the relevant heading.

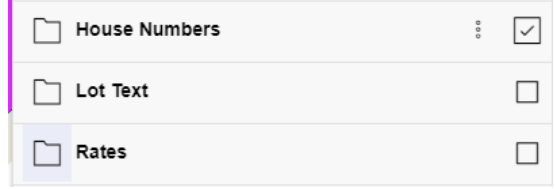

2. Where there is only one layer, clicking the top checkbox will turn on the layer and where there are multiple layers available under the one heading, clicking the checkbox next to the heading will turn on all layers under that heading.

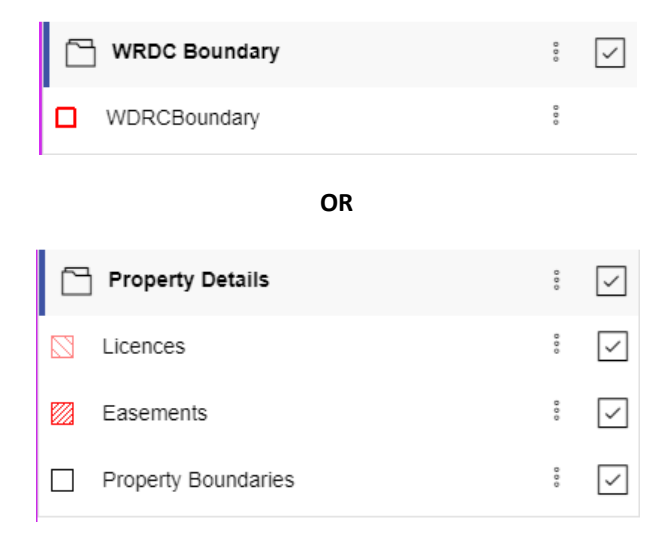

3. It is also possible to turn individual layers within a multi-part layer on/off by clicking the checkbox next to that sublayer.

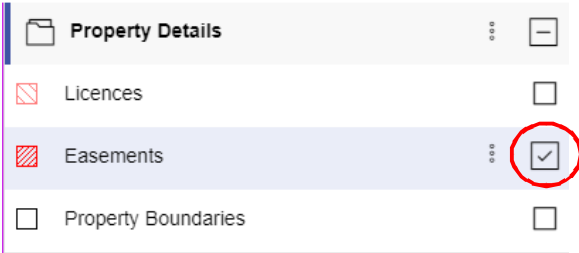

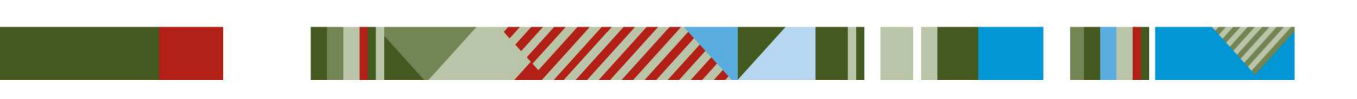

Page **4** of **10** 

4. Once a layer has been turned on, the user can then change the opacity of that layer or layer group by clicking on the three vertical dots next to the checkbox.

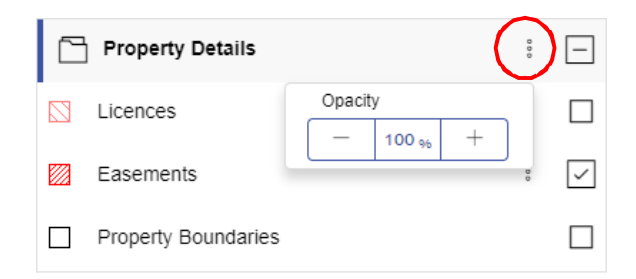

5. When labels are available for a layer, the user can turn them on/off by clicking the label icon next to the layer name.

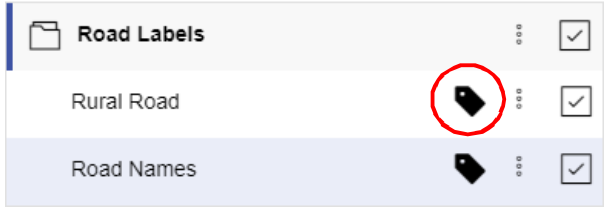

6. Layers can be reordered using the "Preview and re-order" button. When the button is clicked layers can be dragged to a new position. Clicking the button again exits this function.

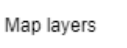

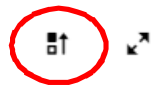

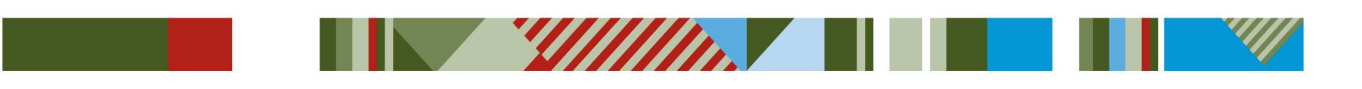

Page **5** of **10** 

## **SEARCH BAR**

The Search Bar on the top left-hand side of the map area allows the user to search the map for properties using pre-defined criteria.

1. The user can search using the lot on plan number, assessment number or address.

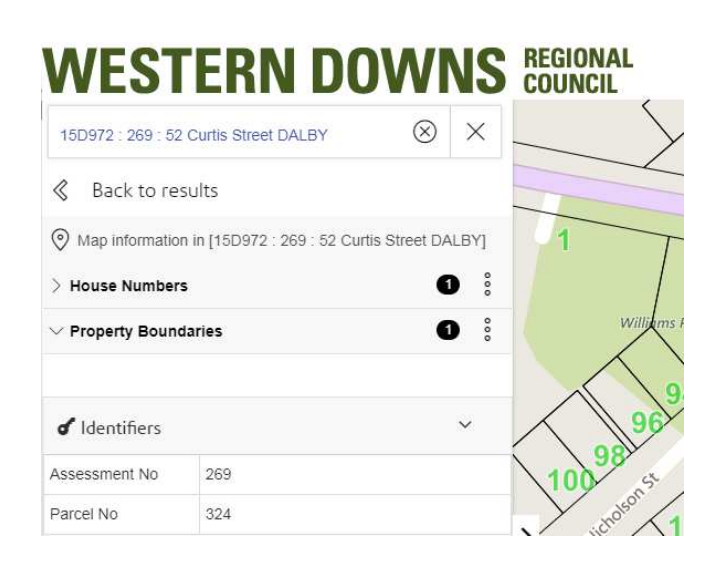

2. The user can also select a predefined "Quick Search" by clicking on the Quick Search bar and selecting one of the options.

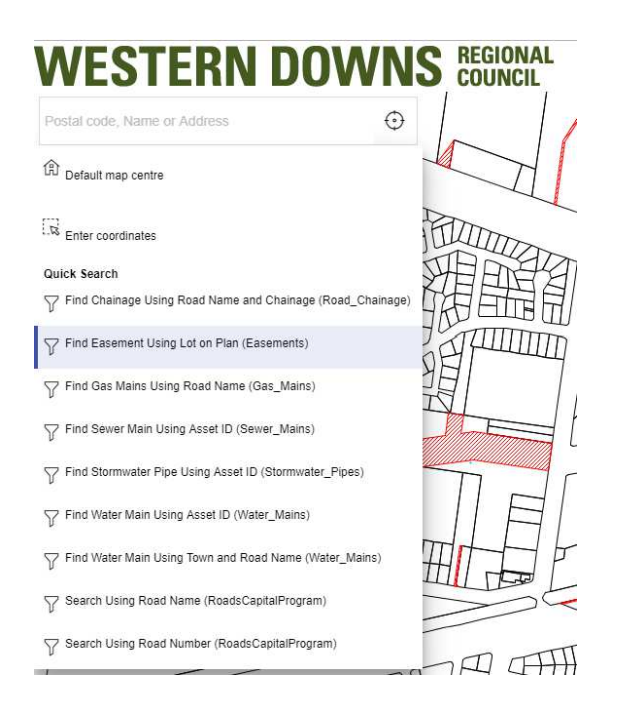

Page **6** of **10** 

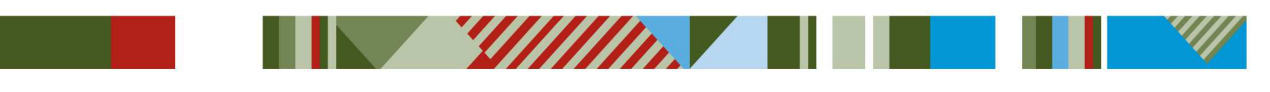

The Information Pane is displayed on the left-hand side of the map area when an item on the map is selected. When there are multiple items selected the user can expand or collapse the items by clicking the arrow to the left of the layer name.

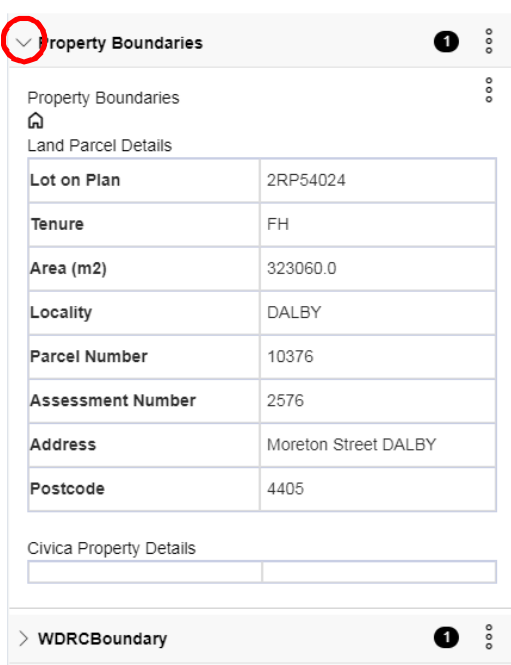

There is also the option to send a selection to the map as an annotation. This is done by clicking the icon to the right of the selected item and selecting *Add as annotation***.**

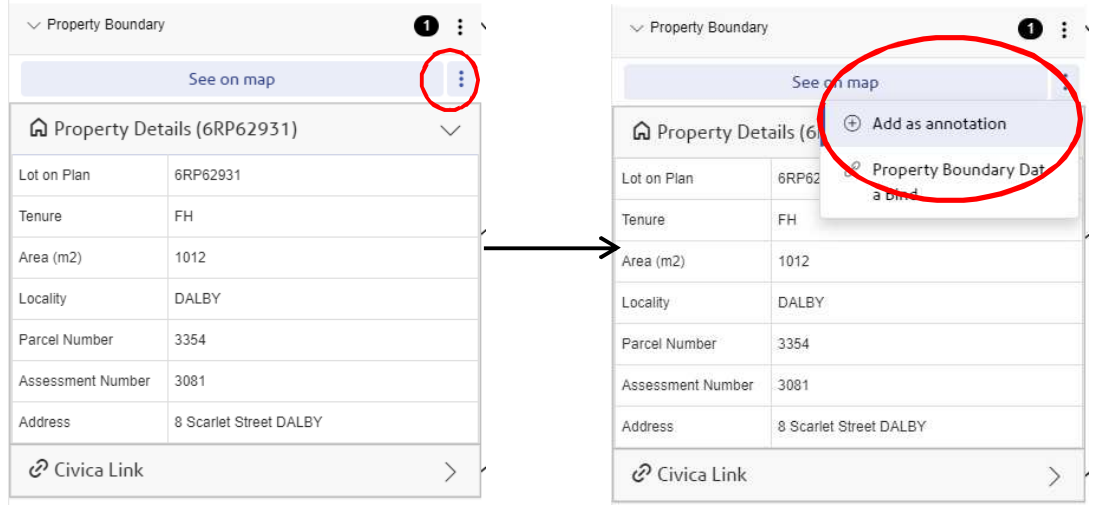

Once sent as an annotation the object will have all the options available to it that a regular layer has.

Page **7** of **10** 

New Youth March 1980

**Service Service** 

## **MEASUREMENT TOOLS**

The measurement tools allow the user to measure lengths and areas. These tools are broken into two categories: Line and Polygon.

#### **Measuring Tools:**

To start measuring, click the line or polygon icon under the *Add* menu.

#### **Lines:**

- a. Single left click for each point (a running total length is displayed next to the cursor) and double left click to finish (the total will be able to be displayed near the final point). The user can change the distance units displayed at the top of the screen.
- a. Once finished the user can clear the temporary line that defines the distance measured.

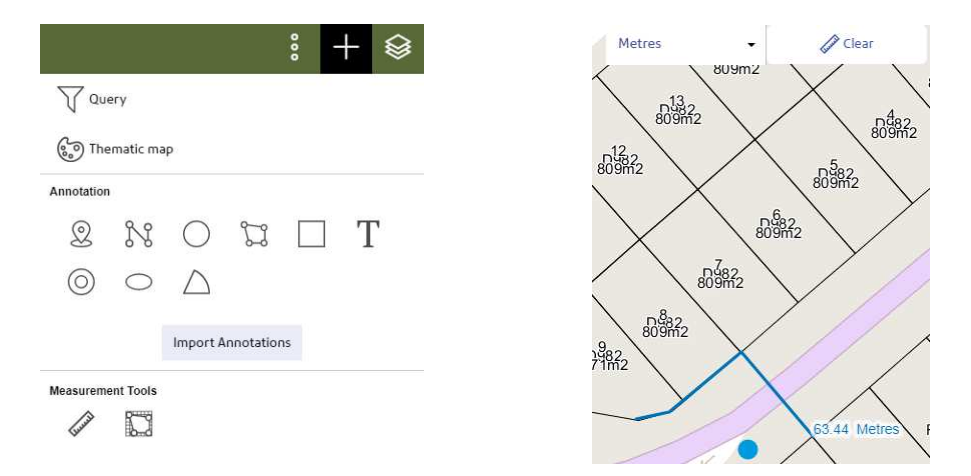

#### **Areas:**

- a. Left click on each corner then double left click to finish. While using the measure polygon tool it will display the current area (in m² by default) near the cursor.
- b. Once finished the Area and Perimeter will be displayed in the highlighted region. The user can change the units and clear the highlighted area by using the options at the top of the screen.

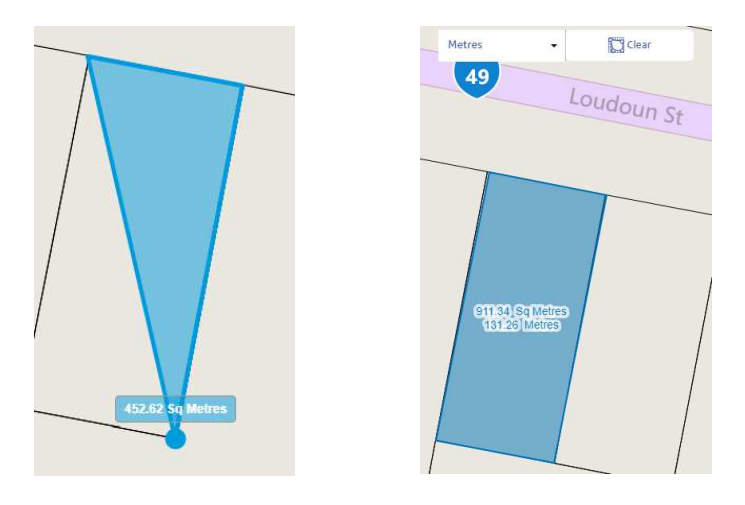

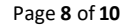

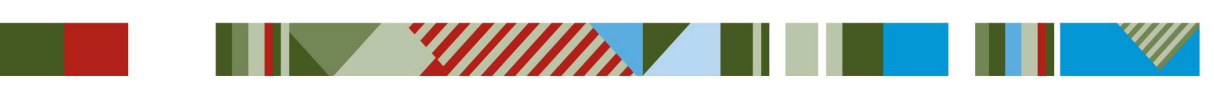

## **PRINTING**

To print, first click on the cog symbol on the top right hand of the map browser. This will bring up a menu on the right that will contain several options including *Print Preview*.

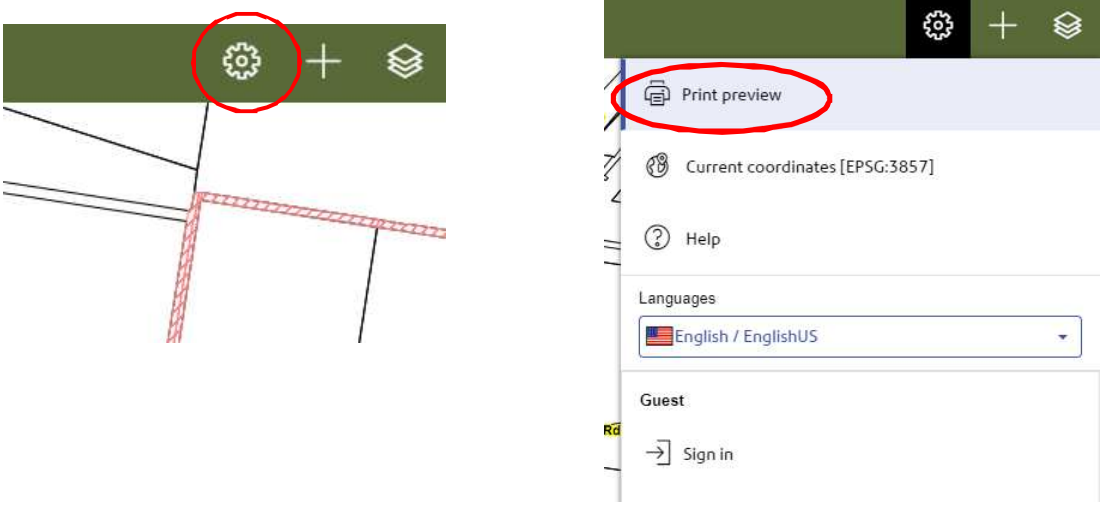

The print window allows the user to select the Print Template (from a drop-down list), Zoom Level (drop down list), add a Title (text). It is also possible for the user to alter the map so it better fits the template by dragging and zooming the map in the preview.

Once the user is happy with the map it will be generated as a PDF by clicking *Export PDF*.

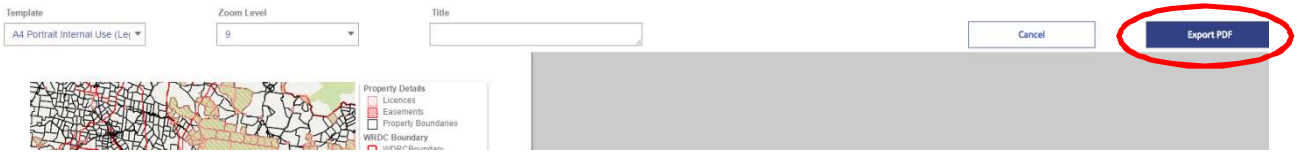

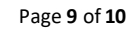

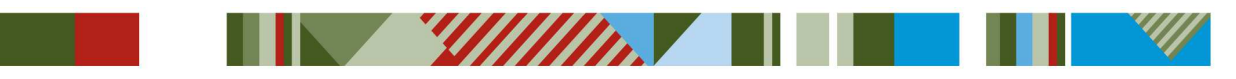

This feature allows the user to zoom to a set of entered coordinates. Note that users should only use *Longitude-Latitude* option as SSA does not use the MGA coordinate system.

- **WESTERN DOWNS REGIONAL** 1. Click in the *Search Bar* ⊕ Postcode, Name or Address  $\times$ Postcode, Name or Address 2. Click *Enter coordinates*: d Default map centre  $\Box$  Enter coordinates
	- 3. Ensure that the *Longitude-Latitude* option is selected (this will allow the user to search using GPS coordinates).
	- 4. Enter the coordinates in the Longitude and Latitude boxes then click on the arrow on the right. **Note: values must be in decimal degrees**.

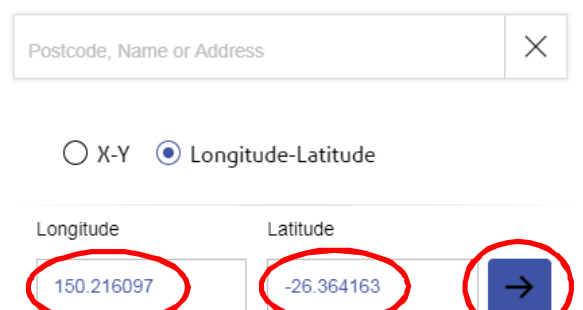

5. Once the coordinates have been entered, the map will zoom to that point and mark it with a place mark.

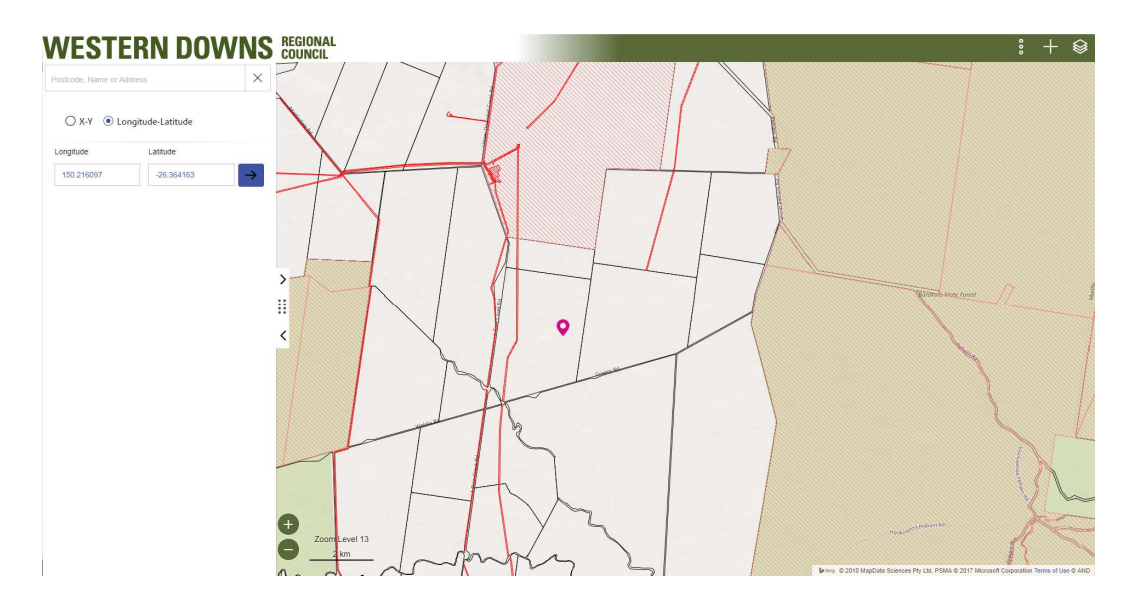

Page **10** of **10** 

**Millin**